## **Nutzung des erweiterten News-Interfaces**

# **Schritt 1: Einloggen**

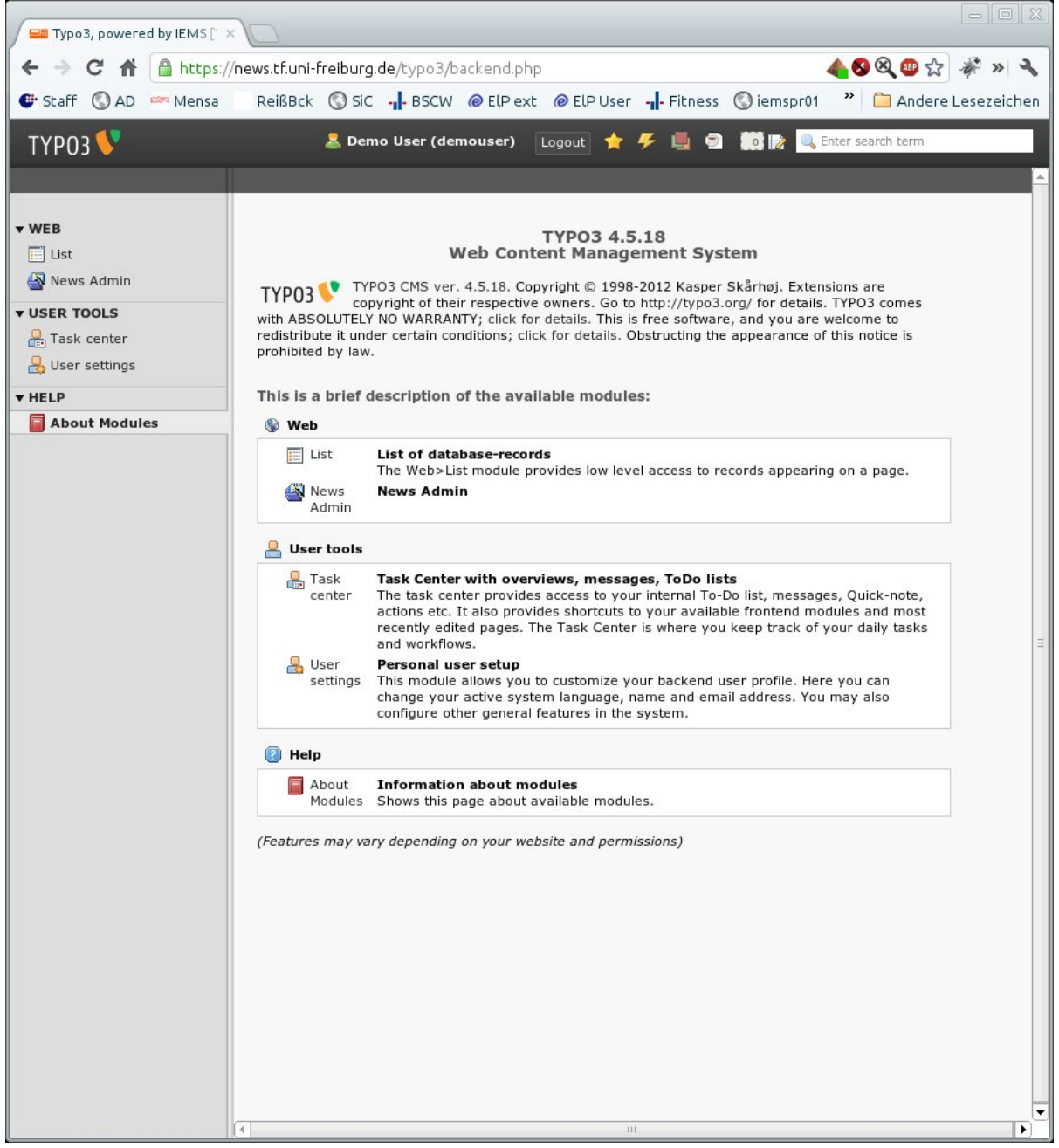

## **Schritt 2: Erweitertes News-Backend aufrufen**

Auf Englisch lautet das erweiterte News-Backend News Admin auf Deutsch wird es mit Nachrichten bezeichnet.

Entwicklungs-Wiki für das Infoportal der Technischen Fakultät - https://wiki.uni-freiburg.de/tf-infoportal/

Last

update:<br>2012/08/15 tf-infoportal:dokumentation:typo3:news:erweitertes-news-interface https://wiki.uni-freiburg.de/tf-infoportal/doku.php?id=tf-infoportal:dokumentation:typo3:news:erweitertes-news-interface 11:57

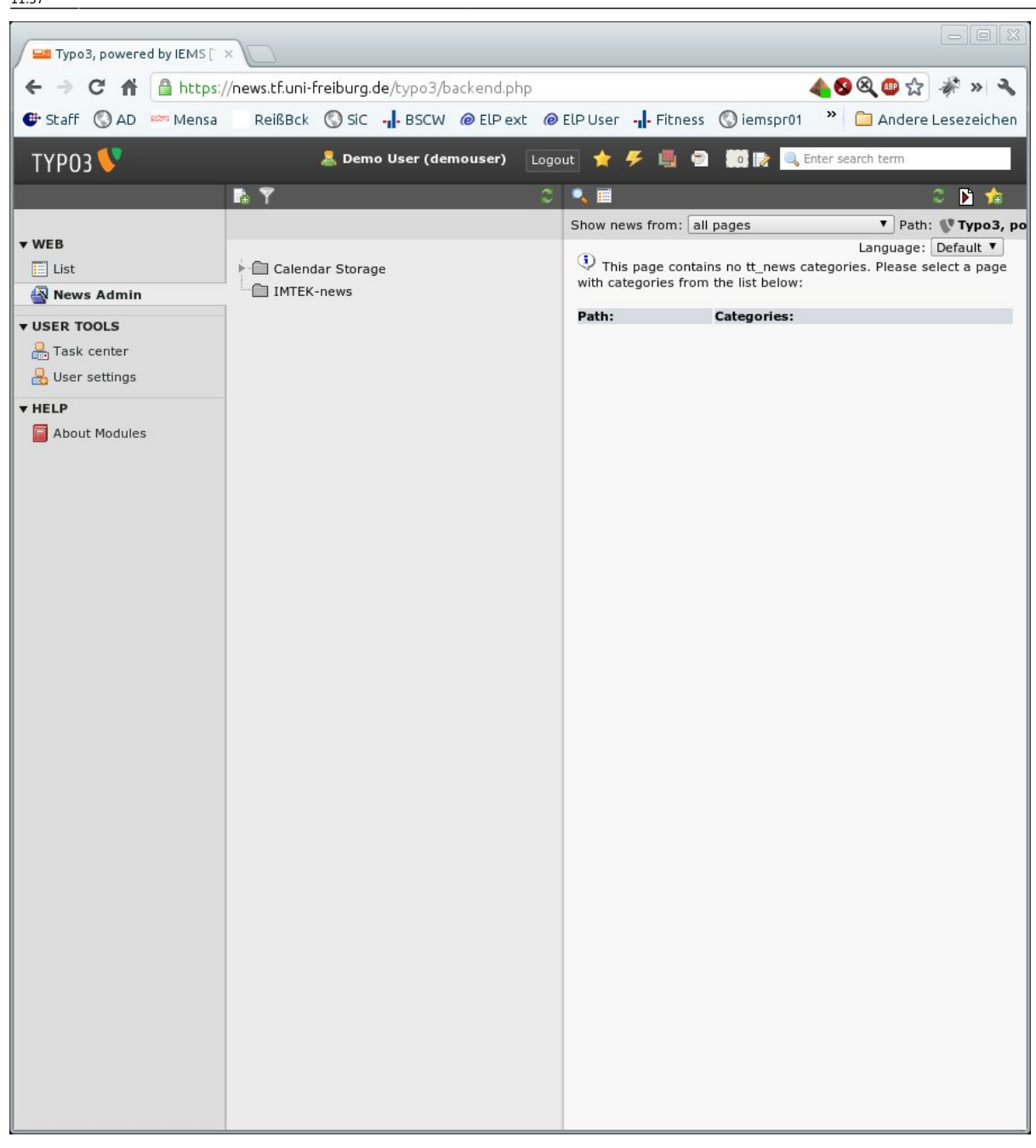

### **Schritt 3: In der 2. Spalte Verzeichnis anklicken**

Im Screenshot wurde das Verzeichnis IMTEK-News gewählt.

## **Schritt 4: Kategorie auswählen**

Nach dem auswählen einer Kategorie werden einem nur die News der entsprechenden Kategorie angezeigt.

Hier werden jetzt unter Umständen News angezeigt, für die man keine Bearbeitungs-Berechtigungen mehr hat, da eine übergeordnete Kategorie zugeordnet wurde.

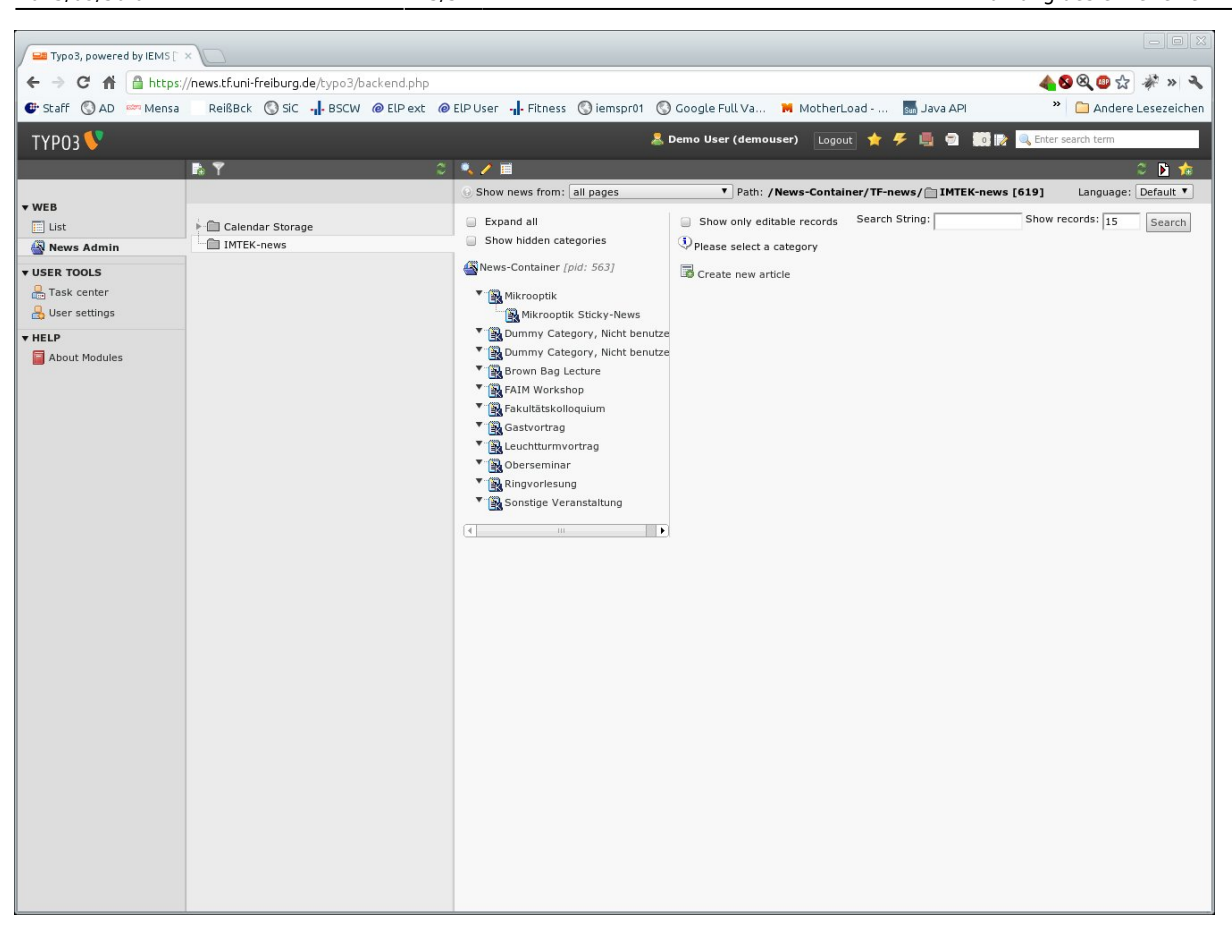

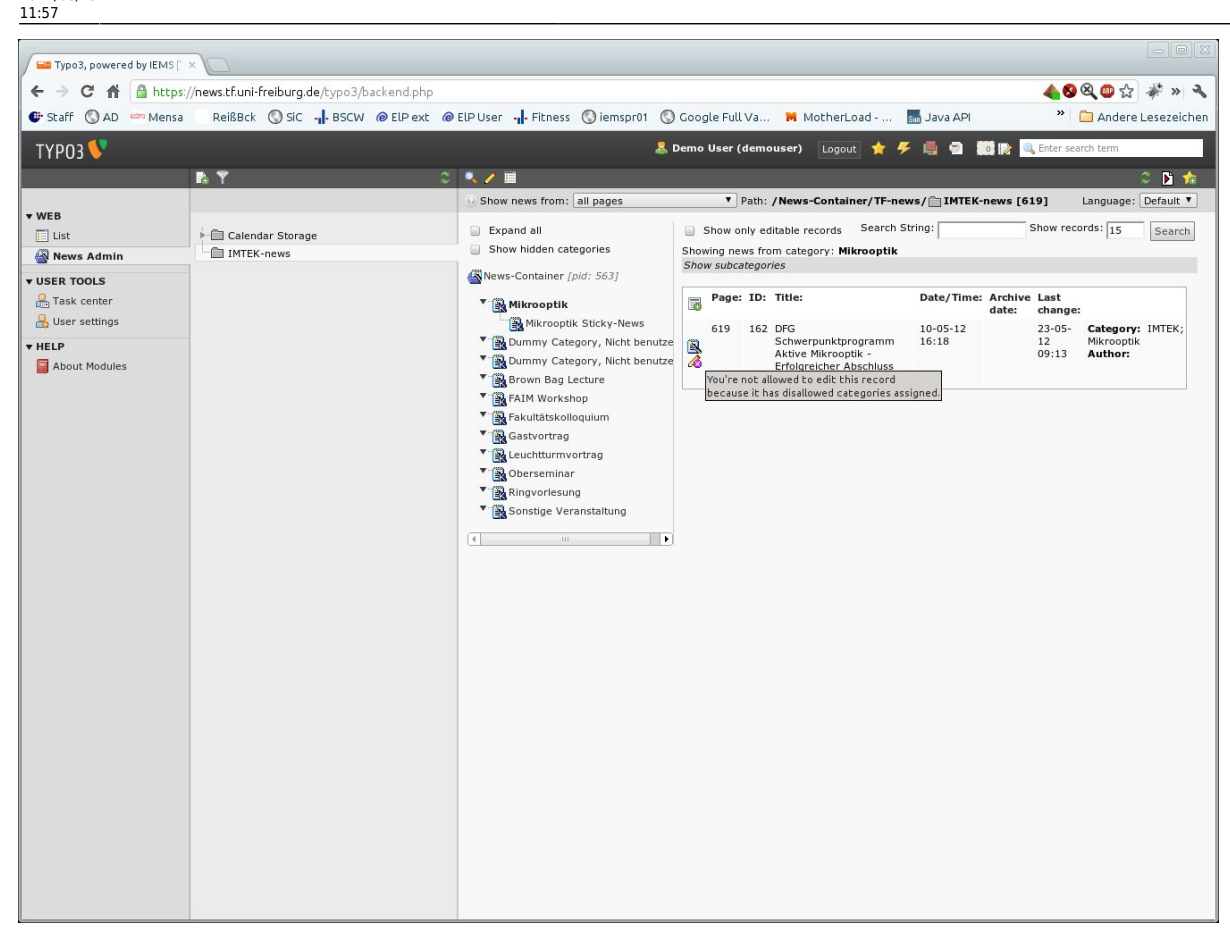

#### **Schritt 5: Auswählen der bearbeitbaren News**

Mit einem Klick auf [x] Show only editable records (bzw. auf Deutsch [x] Nur editierbare Datensätze anzeigen) kann die Auswahl weiter eingeschränkt werden, so dass nur noch Einträge dargestellt werden, die auch bearbeitbar sind.

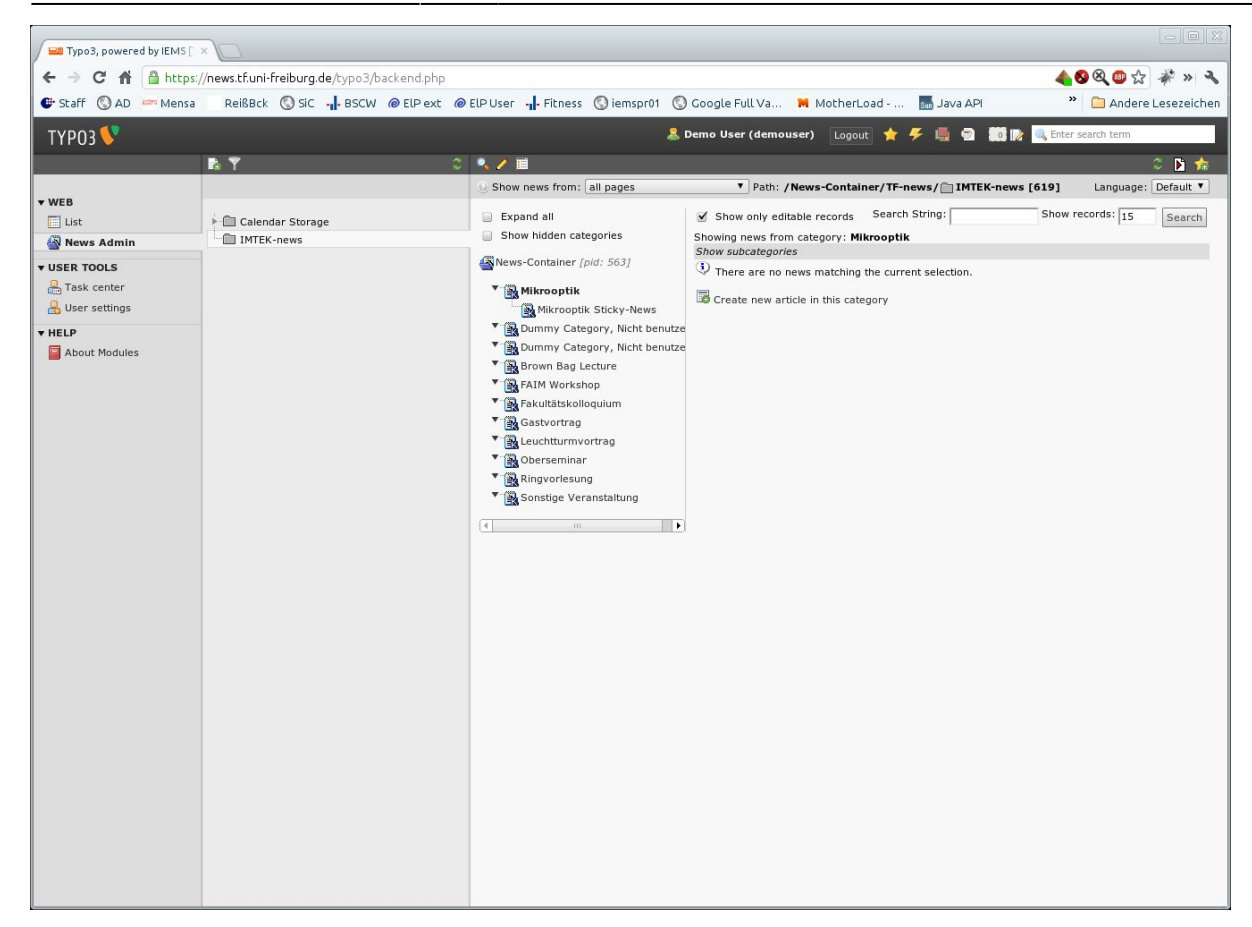

#### [tf-infoportal](https://wiki.uni-freiburg.de/tf-infoportal/doku.php?id=tag:tf-infoportal), [typo3,](https://wiki.uni-freiburg.de/tf-infoportal/doku.php?id=tag:typo3) [anwender](https://wiki.uni-freiburg.de/tf-infoportal/doku.php?id=tag:anwender)

From: <https://wiki.uni-freiburg.de/tf-infoportal/>- **Entwicklungs-Wiki für das Infoportal der Technischen Fakultät**

Permanent link:

 $\pmb{\times}$ **<https://wiki.uni-freiburg.de/tf-infoportal/doku.php?id=tf-infoportal:dokumentation:typo3:news:erweitertes-news-interface>**

Last update: **2012/08/15 11:57**